# ECIMA

# **Padre/Madre**

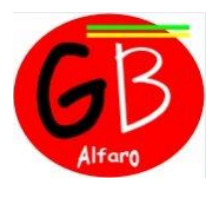

 Racima Seguimiento I.E.S. Gonzalo de Berceo. Alfaro

Dirección ur[l: https://racima.larioja.org/racima/](https://racima.larioja.org/racima/) o bien: [www.iesalfaro.com](http://www.iesalfaro.com/) y, en Recursos, picar en RACIMA

### **Faltas de asistencia**

Para consultar las faltas de asistencia se pulsa sobre **Faltas de asistencia / Consulta**. Racima muestra una tabla con las ausencias registradas, las cuales se pueden visualizar según los siguientes criterios:

Por Convocatoria: Primera, Segunda, Ordinaria

Por Tipo (estado): Injustificadas, Justificadas...

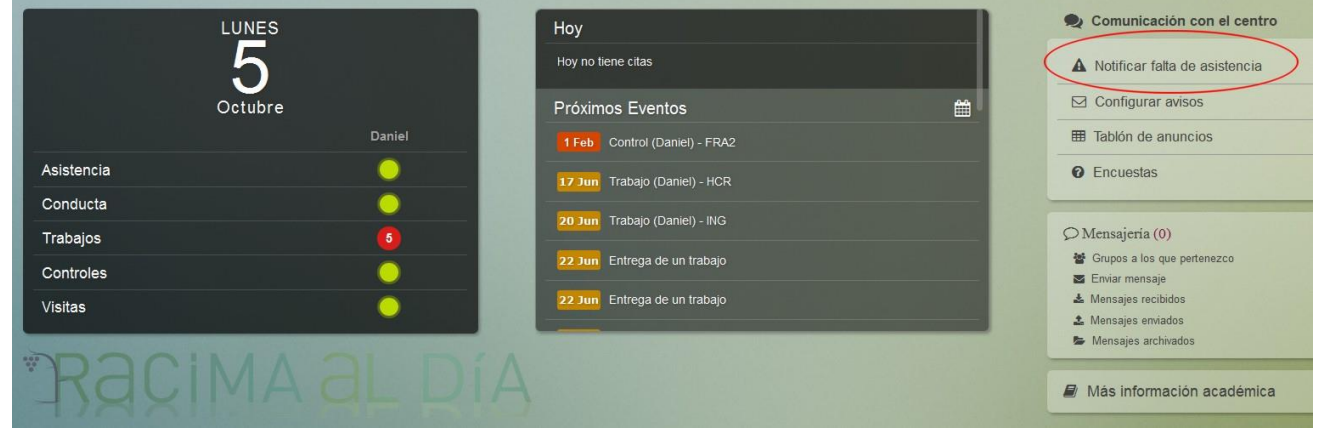

También es posible la consulta de ausencias en formato "calendario" pulsando sobre el botón calendario del ángulo superior derecho. De este modo se accede a la pantalla "Faltas de asistencia" en forma de calendario Mensual

#### **Notificación de faltas de asistencia**

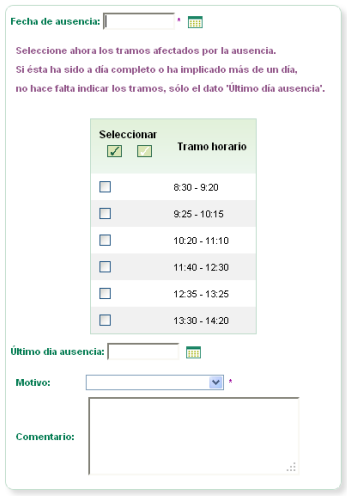

 Cuando se produce una ausencia de su hijo a clase o se conozca que se va a producir, se puede comunicar a sus profesores, de forma que el profesor pueda decidir si la ausencia queda o no justificada. Se accede a **Faltas de asistencia / Notificación** y lo primero que se muestra es una lista con las faltas de asistencia registradas durante la convocatoria actual.

Pulsando en el botón "**Crear una notificación**" del ángulo superior derecho, se accede a la pantalla que permite enviar una nueva notificación de falta de asistencia. A través del tramo horario, o tramos, donde se registra la falta del hijo y el horario de clase de éste, la Plataforma deduce automáticamente al profesor o profesores a los que debe enviar esta notificación. Si la falta de asistencia ha sido a día completo o es más de un día, no es necesario indicar los tramos. Solo completar el campo "Último día de ausencia"

#### **Diario de clase**

Desde la opción **Trabajos o Controles** se accede al **Diario de clase/ Programación** 

**lectiva** el profesor podrá comunicar la programación de aula de su hijo. Se selecciona del menú desplegable la materia a consultar y en la tabla que se muestra, se observan los contenidos del temario incluyendo la fecha planificada y el tanto por ciento de los contenidos impartidos. Convocatoria: Ordinaria

A través **Próximos eventos**, el profesor podrá comunicar los trabajos y las tareas asignadas a los hijos. Se puede indicar que se muestren exclusivamente las tareas pendientes, las calificadas, las entregadas sin calificar, o bien todas ellas, gracias al criterio de filtrado "Estado".

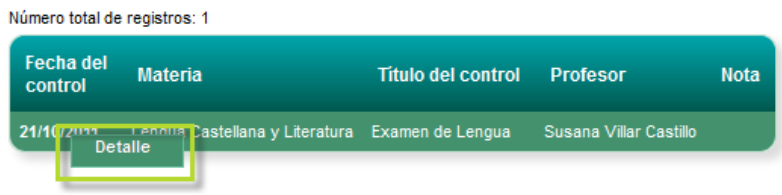

El profesor también podrá comunicar los controles y exámenes asignados a su hijo. Se accede a **Diario de clase/ Controles y Exámenes**. Desde aquí se comprueba la fecha del mismo, la materia, el profesor y una vez calificado la nota.

Tanto para los "Trabajos y tareas" como para los "Controles y exámenes", al pulsar sobre el botón se observan los resultados mostrados en forma de calendario.

Para consultar las notas de su hijo debe acceder a la opción de menú **Diario de clase / Notas**. Se muestra la pantalla "Notas del curso actual" con las materias de la matrícula con las calificaciones obtenidas en cada convocatoria. Se puede obtener un documento en pdf con las notas solo con pulsar en el botón

# **Visitas programadas**

Desde esta opción de menú se pueden consultar las visitas que los profesores de su hijo concierten. En ella se muestran cada una de las citas concertadas por los profesores incluyendo la fecha, la hora, el nombre del profesor que cita y Número total de registros: 1 unas observaciones con el motivo de la visita. El Padre/Madre decide a

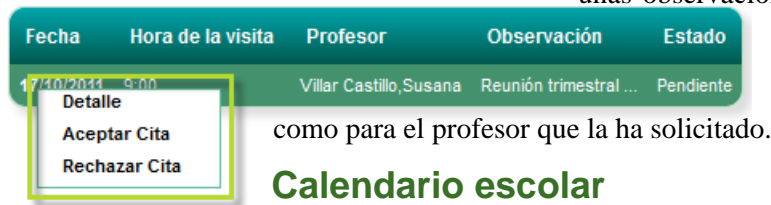

Aquí se puede consultar el Calendario escolar para el curso vigente. Los días festivos se muestran en colores diferenciados en función del ámbito territorial de la festividad. Al posicionar el puntero del ratón sobre un día festivo, aparece un mensaje indicando qué festividad se celebra en ese día.

#### **Comunicación**

Racima Seguimiento cuenta con varias herramientas de comunicación para ofrecer al Padre/Madre la posibilidad de participar directamente con los profesores y otros tutores legales; y para mantenerse informado. También para compartir su opinión y recoger sus impresiones sobre asuntos concretos. Estas herramientas son:, Tablón de anuncios, Encuestas, y, en Utilidades, Avisos y Mensajes

Desde la opción **Utilidades / Avisos** es posible suscribirse para recibir avisos por correo electrónico, sobre lo que interese. Por ejemplo, la fecha de un control, una falta de asistencia o entrega de trabajos y tareas. Para ello se selecciona del menú desplegable el tipo Mensajería de aviso al que se quiere suscribir. (*Para poder realizar esta suscripción el Centro debe tener registrado su dirección de correo electrónico. También puede registrar su e-mail en el momento de cambiar su usuario y su clave*).

En **Utilidades / Mensajería** puede enviar mensajes internos (sin usar direcciones de correo electrónico) al tutor, a cualquier profesor de su hijo, a cualquier padre o madre de la clase, etc Para eso hay que suscribirse a los diferentes grupos que aparecen en el menú "Grupos a los que pertenezco".

#### **Otras opciones de consulta**

Al lado de la fotografía del alumno hay tres iconos: El **El primero sirve para consultar el horario** 

de clases del alumno, con los tramos horarios, las materias y los profesores que las imparten. El segundo ofrece los datos del profesorado, con las materias que imparte y el horario de visitas. Se puede enviar un mensaje directo a cualquiera de ellos picando en este icono: ... El tercero muestra los datos generales del Centro.

Todos los datos que aparecen en pantalla se pueden guardar en archivos pdf para poder imprimirlos después. Sólo hay que picar sobre el icono:

#### **Notificaciones**

A través del apartado Notificaciones se puede conocer de manera rápida si tiene nueva información de interés sin consultar.

# **Podrá encontrar el manual RACIMA padres/madres completo en [www.iesalfaro.com](http://www.iesalfaro.com/) / Padres / Información de alumnos**

través del menú emergente de cada visita si aceptar la cita o rechazarla. Una vez aceptada la visita, ésta se anotará como una cita de la agenda tanto para los padres

> ■ Utilidades Avisos Agenda <sup>o</sup> Grupos a los que pertenezco <sup>®</sup> Enviar mensaje <sup>®</sup> Mensajes recibidos <sup>o</sup> Mensajes enviados Mensajes archivados

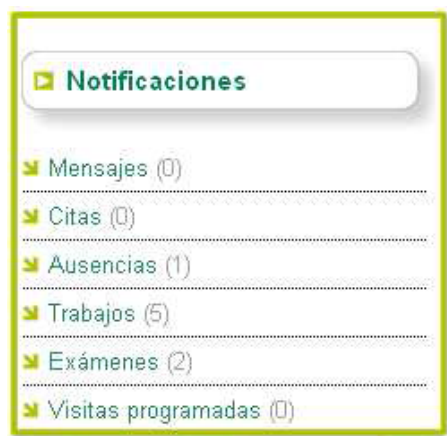

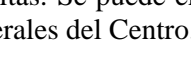

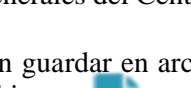